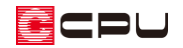

# 一部の要素が表示されない場合の対処方法【3D パース】

文書管理番号:1295-01

## Q .質 問

3D パースで一部の要素が表示されない。

3D パースで一部の要素が変換されない。

### A .回 答

■■ (3Dパース)を確認すると、基礎や外壁、建具の一部などの要素が表示·変換されないことがありま す。

一部の要素が表示・変換されない場合、原因は様々ですが、以下のよくあるケースについて説明します。

よくあるケース

- 「リアルタイム連動」によるもの(特に天井が無い場合)
- 「非表示」によるもの
- 「作成条件」の設定によるもの(特に基礎・敷地・外構が無い場合)
- 「表示部材」「表示階」の設定によるもの

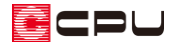

リアルタイム連動によるもの

● リアルタイム連動とは

2 次元上で入力・編集した内容を 3 次元に、3 次元上で編集した内容を 2 次元にリアルタイムに反映さ せます。

2 次元:プラン図、屋根伏図、外部意匠、高さ設定、外構図、天井伏図

3 次元:3D パース、鳥瞰図、カラー立面

3次元の各アプリケーションの画面で、「設定」⇒「リアルタイム連動」にチェックが入っている場合に、 リアルタイム連動が有効となります。

\* 初期設定ではチェックが入っています。

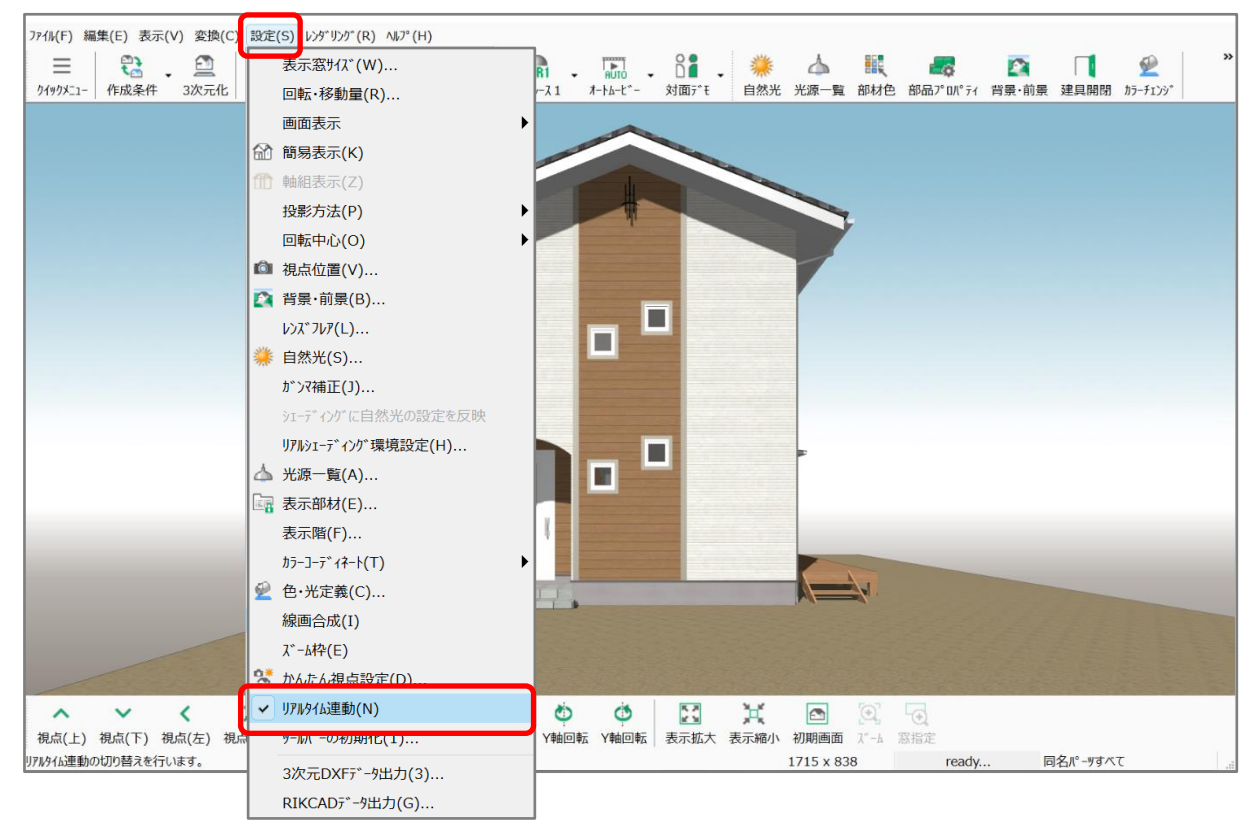

● リアルタイム連動により要素が表示されない場合の対処方法

2 次元で入力・編集した場合、すべてのデータを 3 次元化するのではなく、入力・編集で更新したデー 夕(差分)のみを3次元化します。

そのため、まれに一部の要素が変換されず、表示されないことがあります。

その場合は、 (3 次元化)を行い、差分だけではなくすべてのデータの 3 次元化を行います。

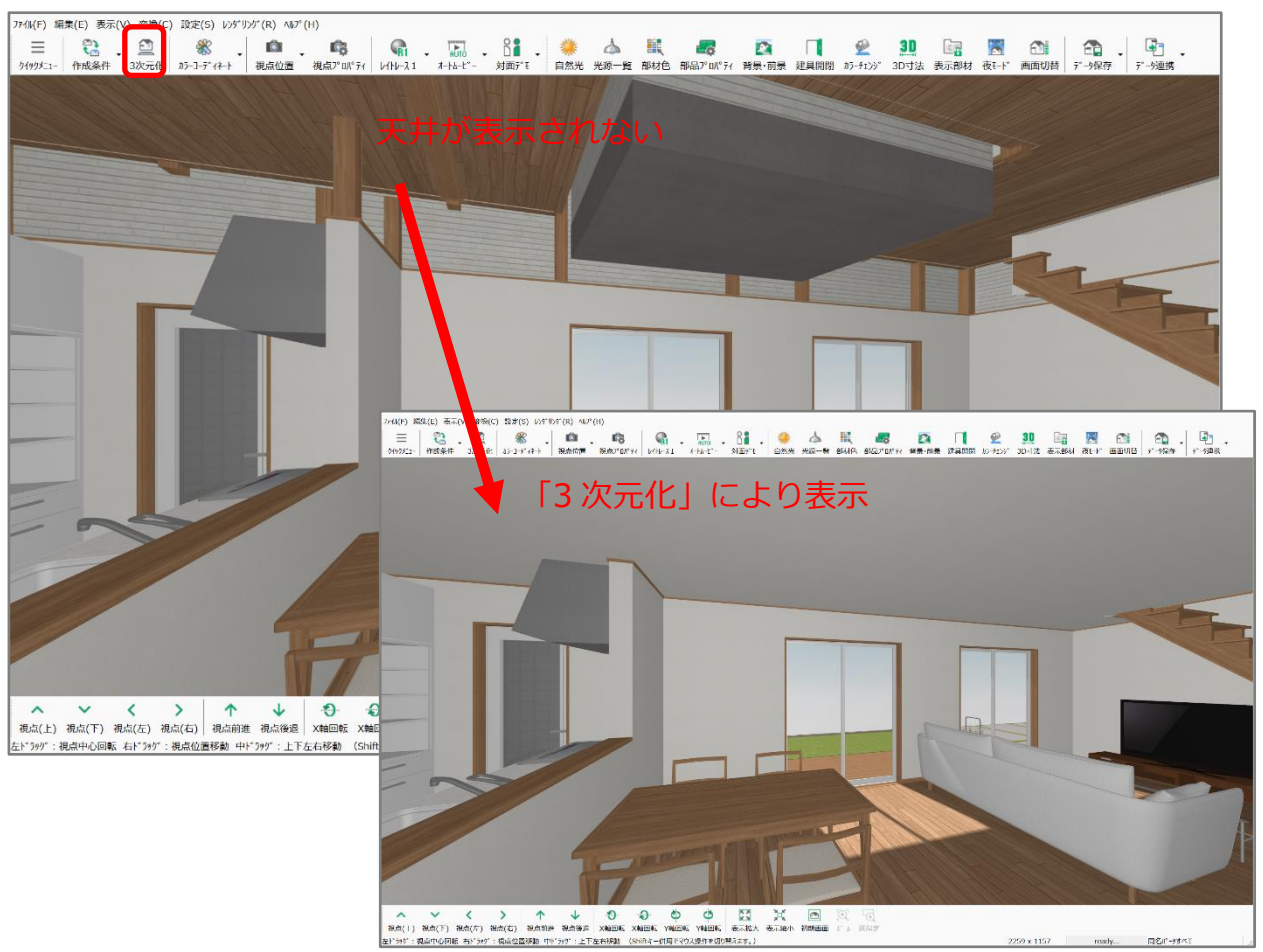

\* 「変換」⇒「3 次元化」のクリックでもかまいません。

【参考】

リアルタイム連動により、一部の要素が表示されない現象では、「天井」が表示されない場合が多い です。

3D パースを起動したまま、2 次元の各アプリケーションで編集作業後、3D パースで天井が表示 されない場合は、 (2) 次元化)を行ってください。

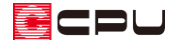

#### 「非表示」によるもの

#### 非表示とは

3D パースで何らかの要素を選択し、右クリックメニューの「非表示」を指示すると、選択した要素を 非表示にすることができます。

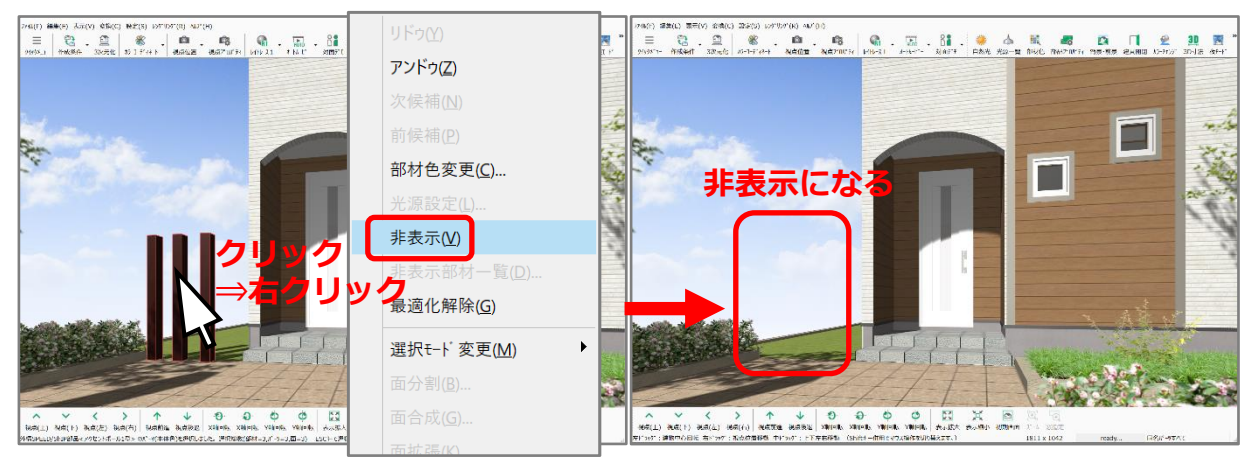

例えば、外構部品を選択後、右クリックメニューの「非表示」をクリックすると、選択した要素が非表 示となり、画面上に表示されなくなります。

- \* 非表示の操作は3D パース再変換時にも引き継がれます。
- \* 要素を選択する際に、選択モードが「同名パーツすべて」や「同名部材すべて」「同名色すべて」 になっていると直接選択していない要素も一緒に選択され、意図せず非表示の対象になってし まう可能性があります。
- 非表示にした要素を表示する方法
- ① 右クリックメニューの「非表示部材一覧」をクリック
	- \* 右クリックは、3D パースの画面上のどこで行ってもかまいません。
	- \* 非表示部材一覧の画面が表示されます。

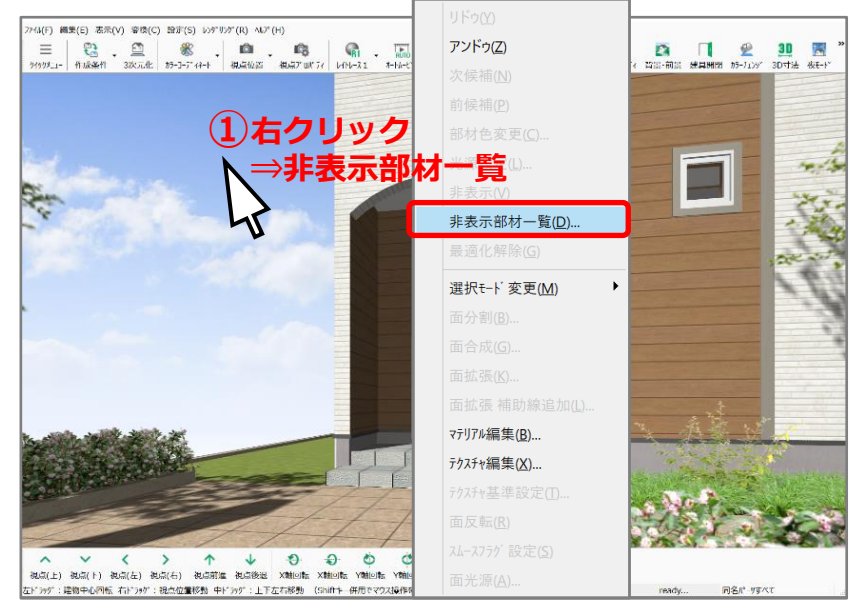

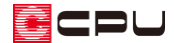

### 【注意】

非表示になっている要素が無い場合は「非表示部材一覧」はグレー化して選択できません。

- ② 表示したい要素にチェックを入れて「OK」をクリック
	- \* チェックを入れた要素の非表示が解除され、表示されます。

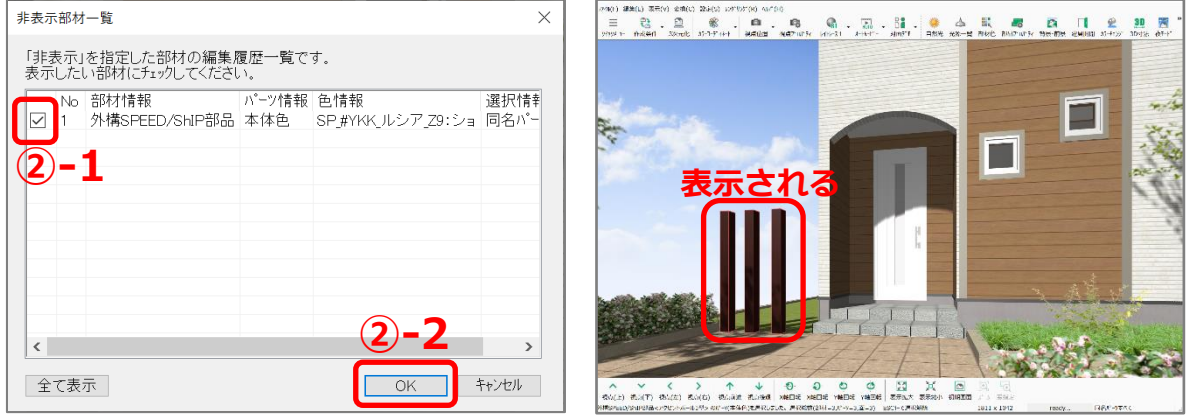

「作成条件」の設定によるもの

作成条件とは

3D パースを作成する際の詳細な設定を行います。

作成条件の設定により3D パースの表現や、表示される要素などが変わります。

\* 「軸組」タブは各種伏図をお持ちの商品構成の場合に表示されます。

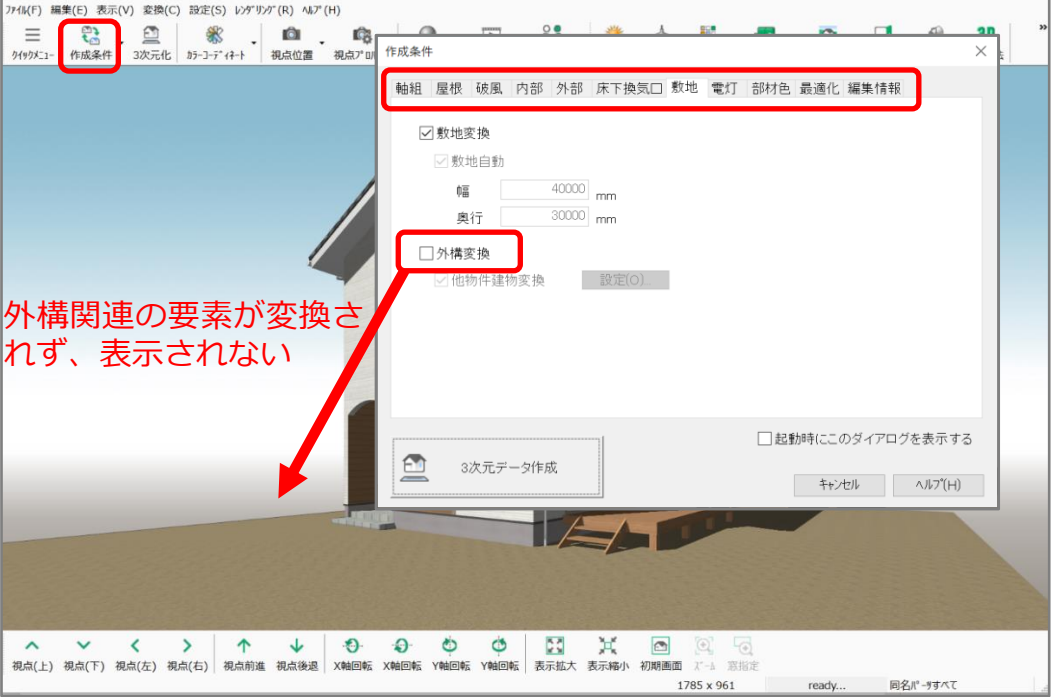

例えば、「敷地」タブで「敷地変換」や「外構変換」のチェックが外れていると敷地や外構部品関連の要 素が変換されず、3D パースに表示されません。

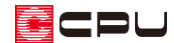

- 作成条件の設定により要素が表示されない場合の対処方法
	- \* 外構を例に説明します。
- 1 (作成条件)をクリック
	- \* 「変換」⇒「作成条件」をクリックしてもかまいません。
	- \* 作成条件の画面が表示されます。
- ② 「敷地」タブをクリック
	- \* 敷地の設定項目が表示されます。
- ③ 「外構変換」にチェックを入れ 「3 次元データ作成」をクリック
	- \* 3 次元化の処理がされ、外構が 3D パースに反映します。
	- \* 設定を変更した場合は、必ず 「3 次元データ作成」をクリック し、変更内容を3D パースに反映 させてください。

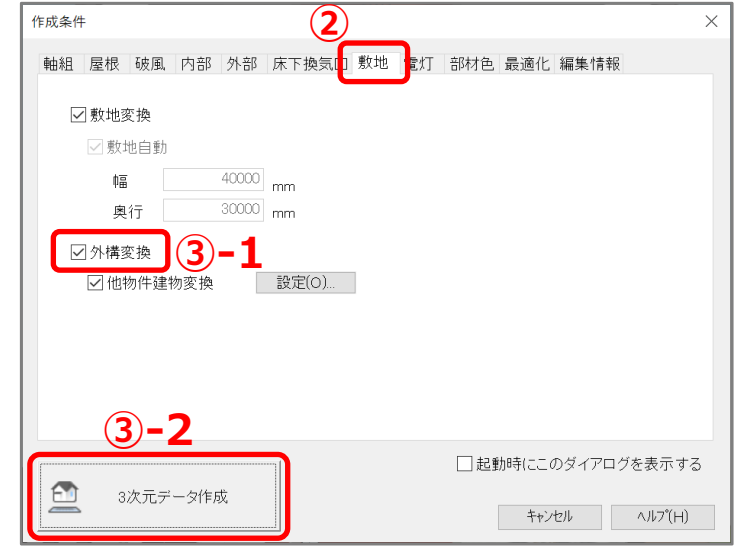

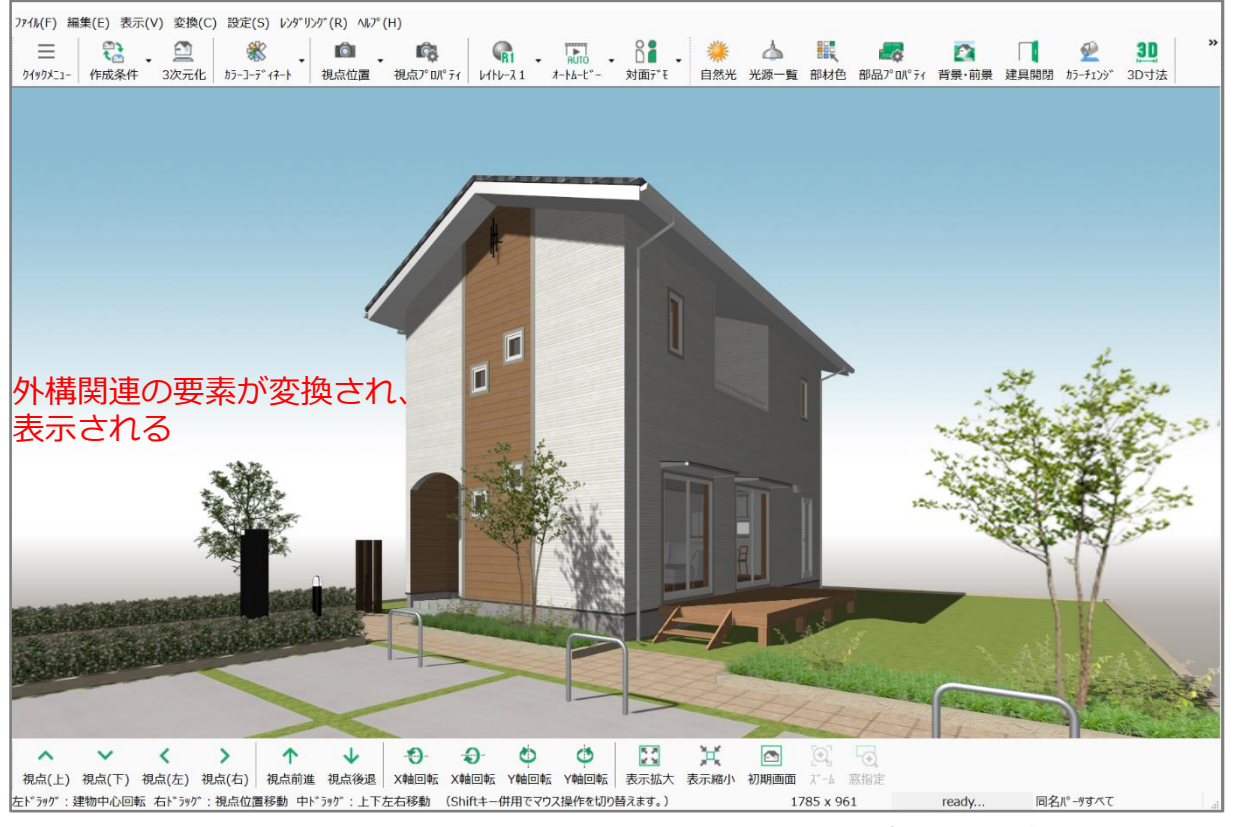

作成条件について、詳しくは A's(エース)のマニュアル、ヘルプをご覧ください。

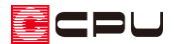

【参考】基礎が表示されない場合

「軸組」タブでは「小屋伏図」「床伏図」「基礎伏図」のデータを利用したパース作成の可否を設 定します。

基礎伏図で基礎を入力していない場合、作成条件の「軸組」タブで「軸組パースも作成する」を 選択して 3 次元データ作成を行うと、基礎が抜けた状態で3D パースが表示されます。

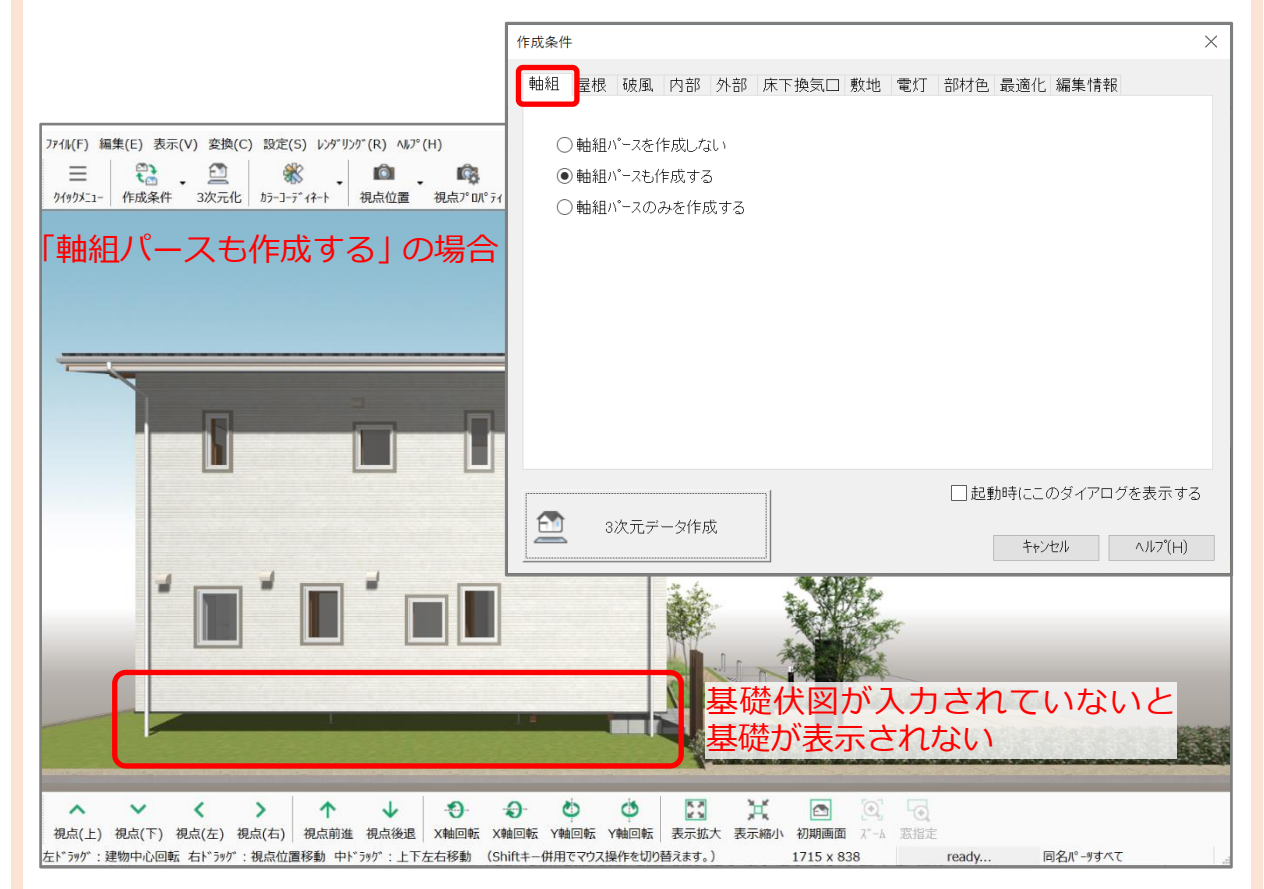

- \* 「軸組パースのみを作成する」の場合は、各種伏図データのみを利用した軸組パースを 作成します。 意図せず柱や合板のみの軸組パースが作成された場合、作成条件の設定を確認してくだ さい。
- 軸組パースを作成しない…各種伏図データは利用しない(初期値)
- 軸組パースも作成する…各種伏図データを利用して、3 次元データを作成する
- 軸組パースのみを作成する…各種伏図データのみを利用して、3 次元データを作成する

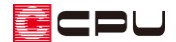

#### 「表示部材」「表示階」の設定によるもの

「表示部材」「表示階」とは

部材単位、階層単位で画面上に表示するか、しないかを設定できます。

また、「表示部材」「表示階設定」の変更は3D パース再変換時にリセットされます。

一時的に表示したくない場合などに利用すると便利です

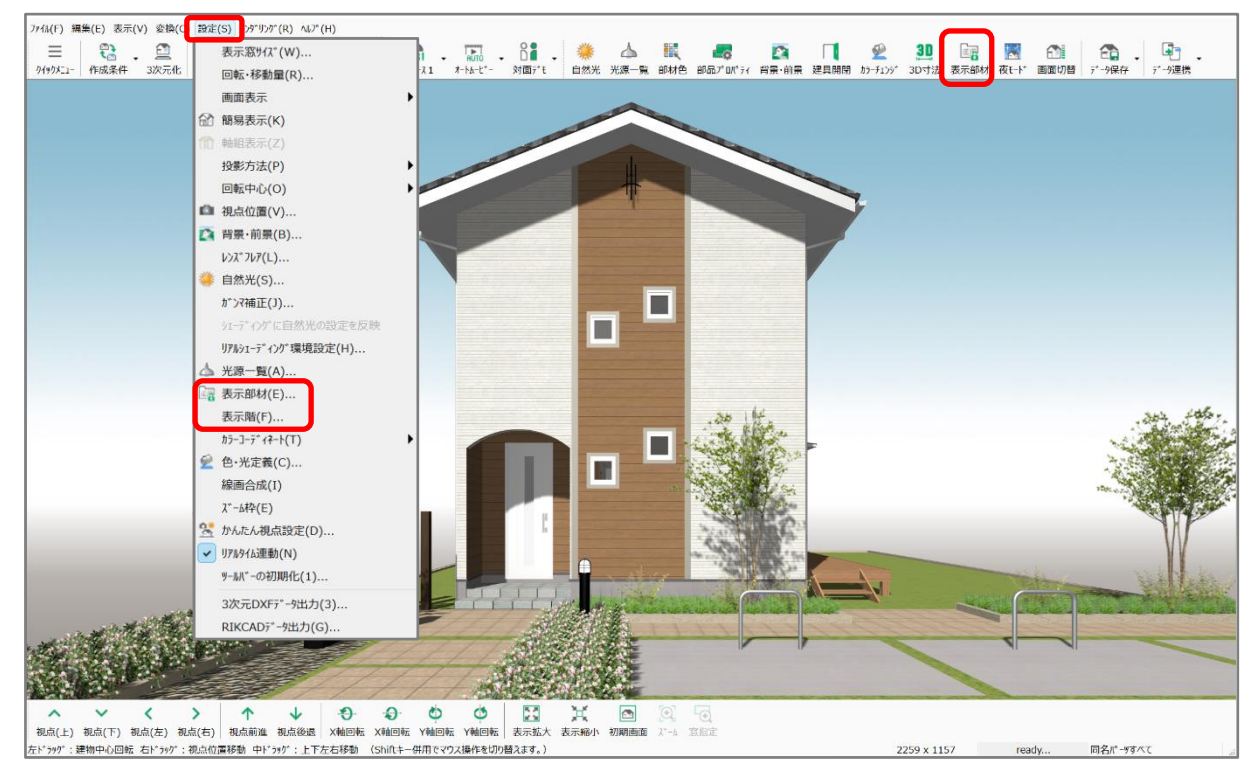

- 「表示部材」「表示階」の設定変更方法
	- \* 外構 SPEED/ShIP 部品、外構部品、樹木・人物(室外)を例に説明します。

1 国(表示部材)をクリック

- \* 「設定」⇒「表示部材」をクリックしてもかまいません。
- \* 表示部材の画面が表示されます。
- ② 対象要素のチェックの有無を切り替え、「OK」をクリック
	- \* ここでは、「外構図」タブに切替え、 外構 SPEED/ShIP 部品、外構部 品、樹木・人物(室外)のチェック を外します。

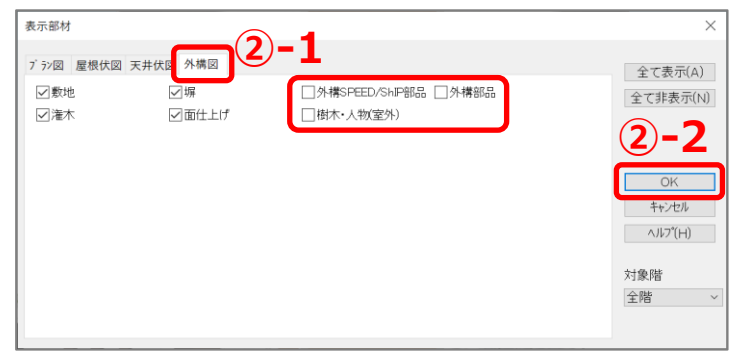

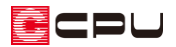

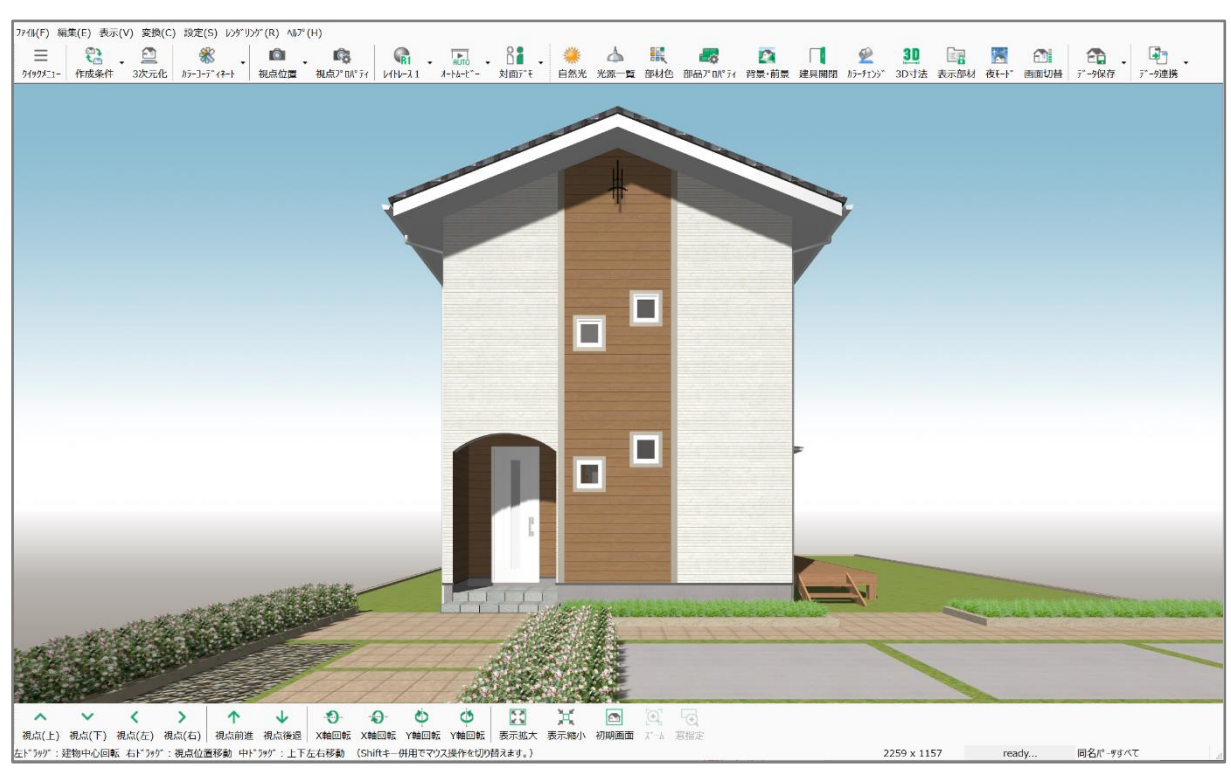

外構 SPEED/ShIP 部品、外構部品、樹木・人物(室外)が表示されなくなります。

表示を戻す場合は、 エトー<br>
お示を戻す場合は、 エトー (表示部材)からチェックを入れるか、 ユニ (3 次元化)を行ってください。

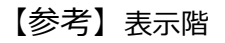

「設定」⇒「表示階」から設定の変更が可能です。

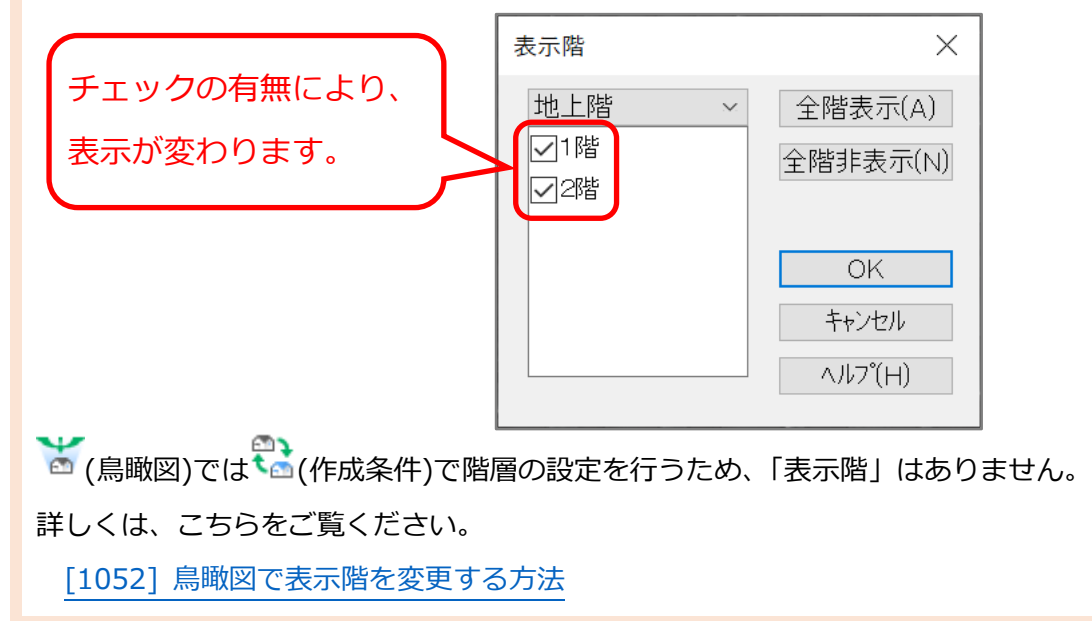